# How to Set Up & Access Your IRS Account

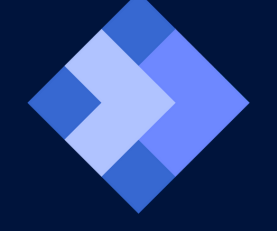

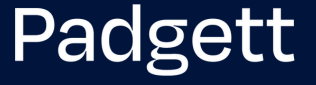

### Why you need an IRS account:

Having an online account with the IRS offers taxpayers many benefits. You can make payments and get a record of payments made. It's also important for retrieving account, tax return, and/or wage and income transcripts. An IRS account also allows you to obtain details of the Economic Impact Payments (i.e. Stimulus Checks) and Advanced Child Tax Credit payments you received. You can also enter into payment plans and more.

## What you'll need to get started:

- A cellphone with an Internet connection and a camera to establish identification credentials
- A form of identification (driver's license, passport, or passport card)

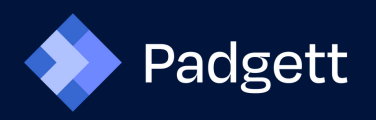

## How to set up your account

**1.** Go to <https://www.irs.gov/> and click on **"Sign In to Your Account."**

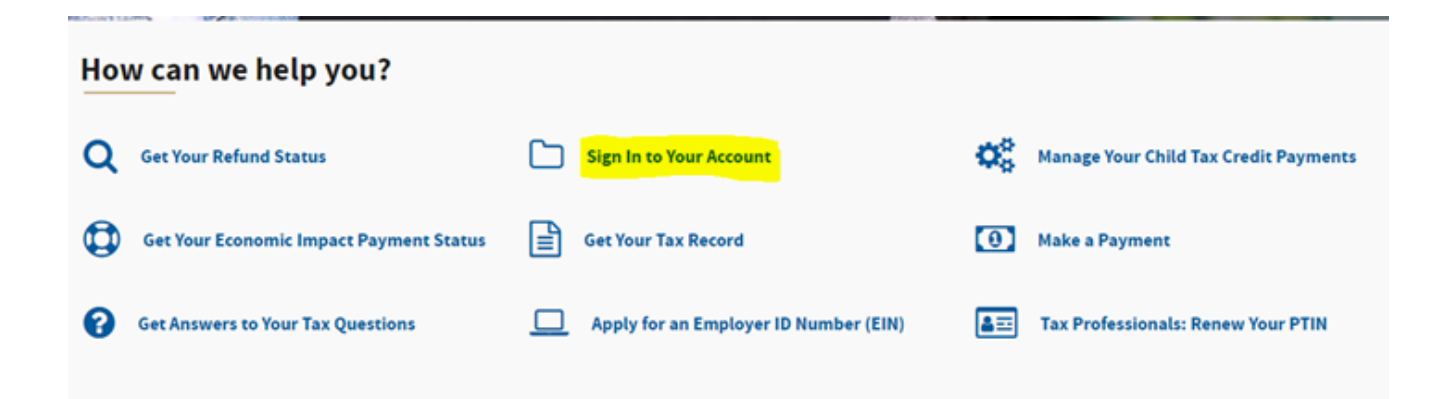

**2.** Click on **"Sign In to Your Online Account."**

### **Your Online Account**

English | Español | 中文 (简体) | 中文 (繁體) | 한국어

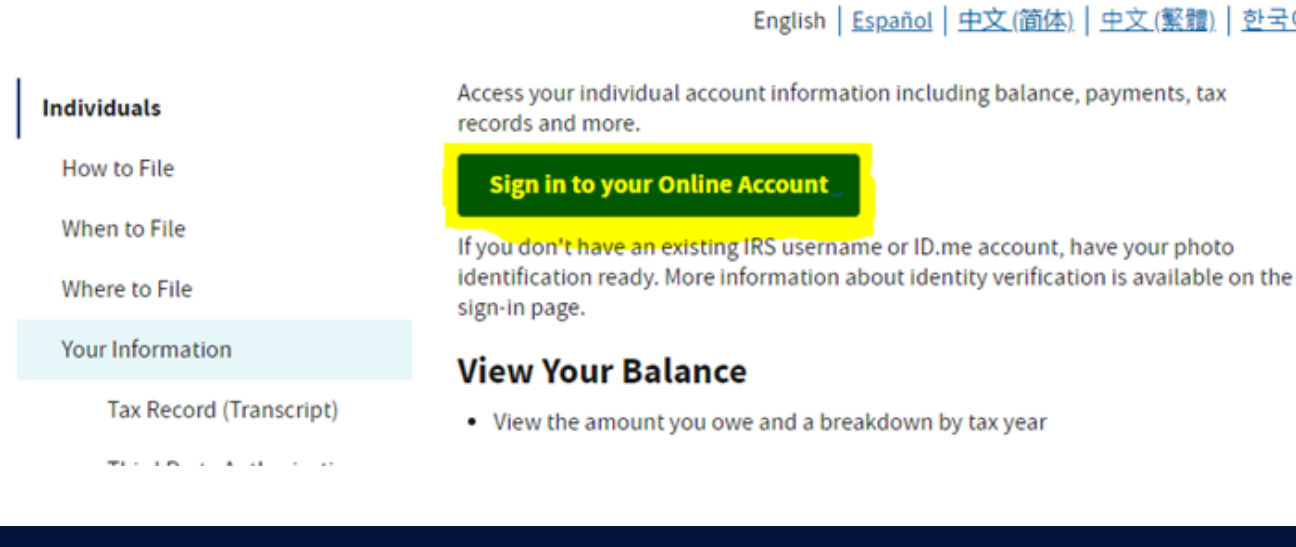

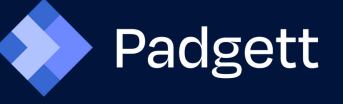

**3.** To set up a new account, click **"ID.me Create an Account."** If you have an existing account, you can sign in now and skip ahead in this guide to **"How to Access Your Information."**

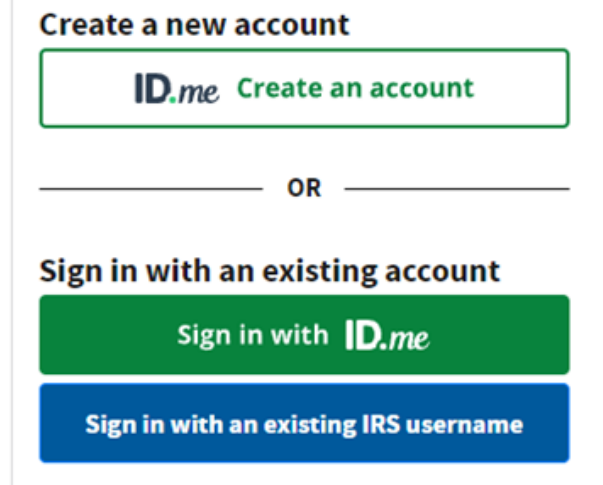

**4.** Fill in email address and password. Check **"I accept the ID.me Terms of Service and Privacy Policy"** and then click **"Create an ID.me account."**

Your password should be at least 8 characters long and include:

- lowercase letter
- uppercase letter
- number

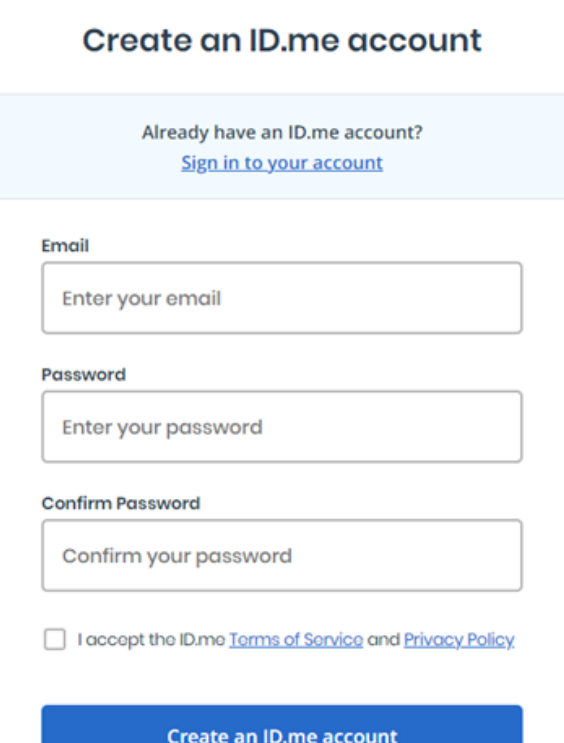

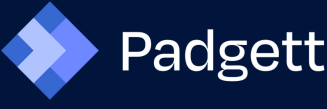

#### **5.** Click **"Continue."**

**6.** You should receive a confirmation email. Open your email and locate the message from ID.me, then either click on the **"Confirm your email"** link in your email, or enter the code in your browser under **"Can't click on the button in your email?"** Then click **"Continue."**

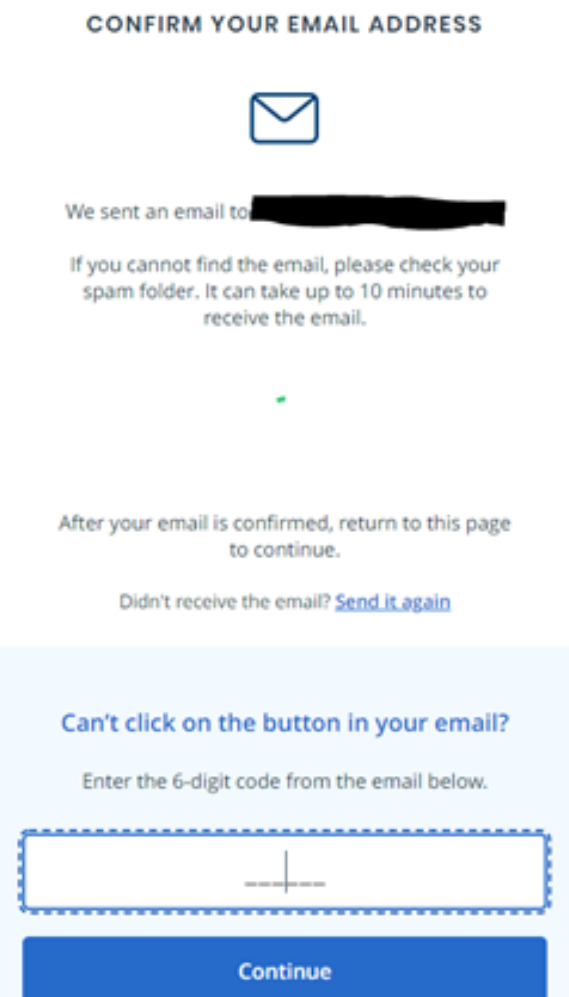

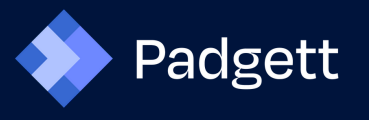

**7.** Choose an option for Multi-Factor Authentication (MFA), then follow the prompts until you get to**"Verify Your Identity."**

#### Choose an MFA option

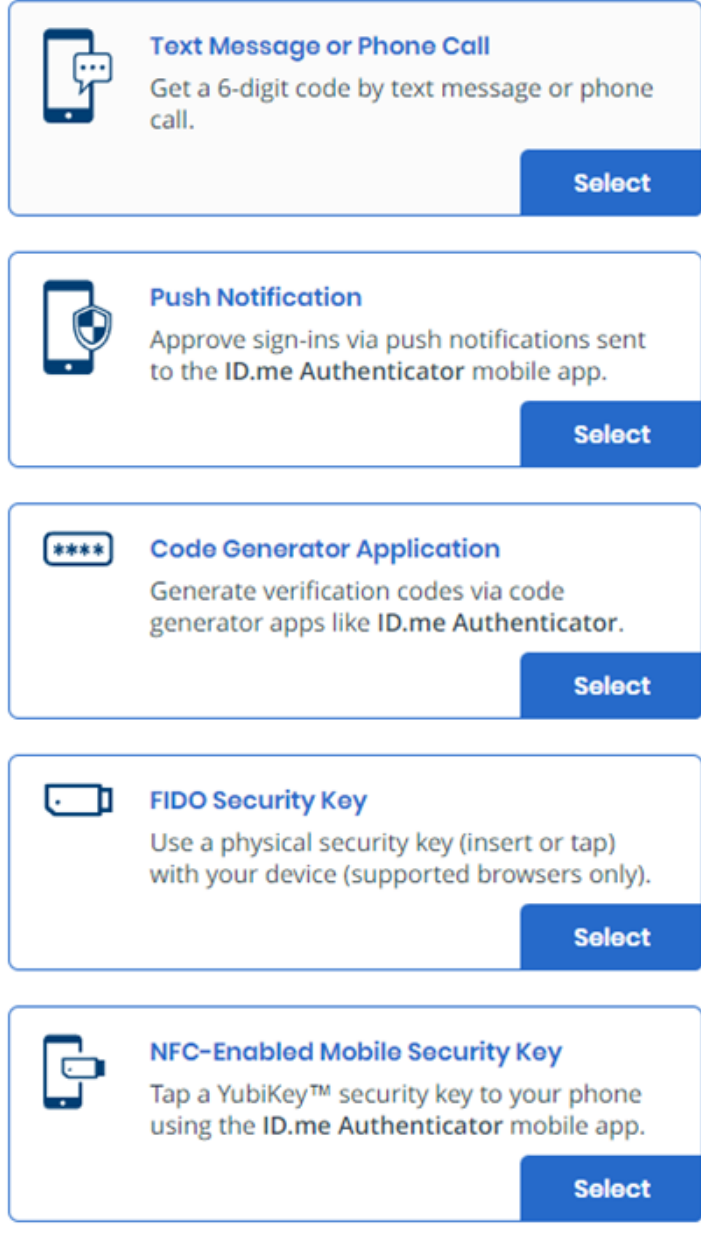

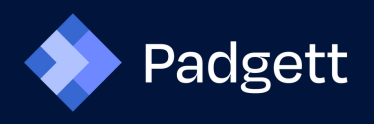

### **8.** Choose a verification method, then click **"Start Now."**

**VERIFY YOUR IDENTITY** 

We'll need permission to use details from your credit profile and other public sources to verify your identity. This will not affect your credit score. You will only need to verify your identity once.

#### Choose a verification method

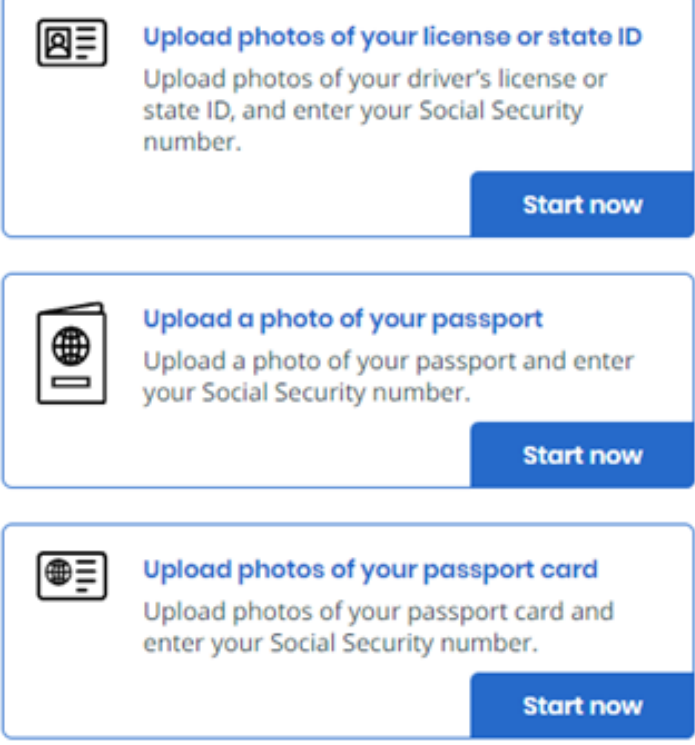

**9.** Follow the prompts to upload your license, passport or passport card. You will also need to take a photo of yourself to verify your identity.

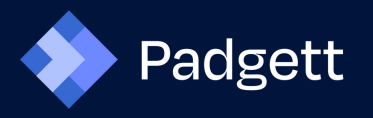

# How to access your information

**10.** Once you're signed into your account, you can get the amounts of your Stimulus Checks or EIP Payment information by clicking **"View Tax Records."**

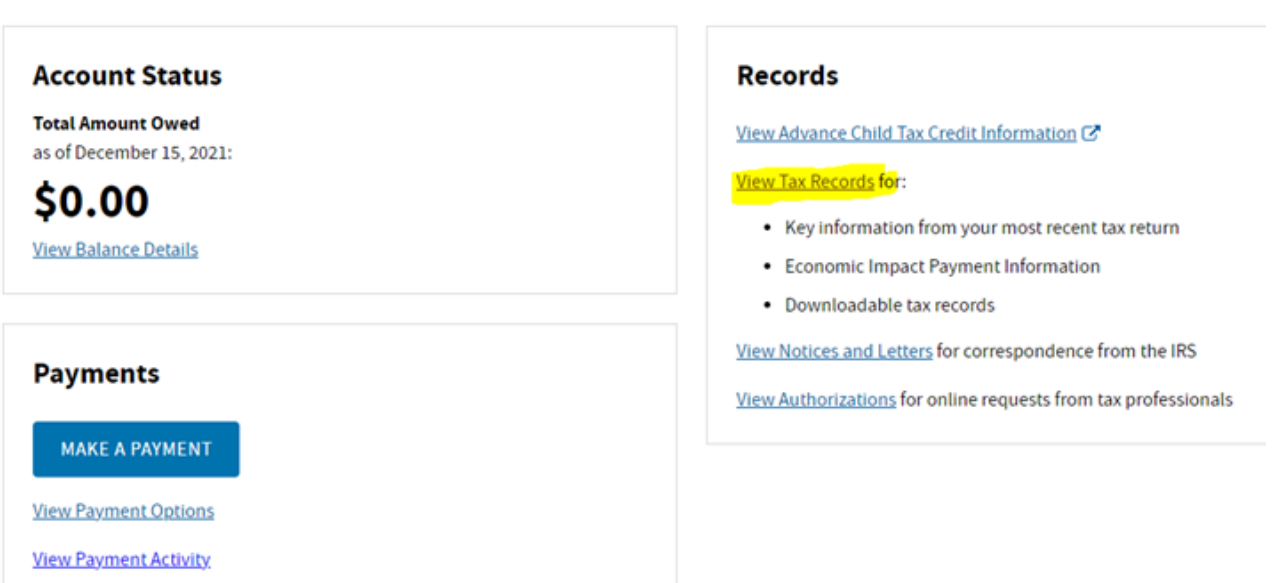

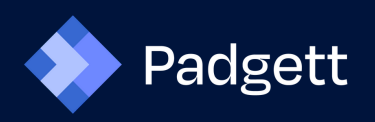

**11.** Please scroll to the bottom to open the 2021 Economic **Advanced Child Tax Credit Payments** copy of the and the **Economic Impact Payment Information** documents to give Impact Payment information. Take a screenshot or print a copy to your tax preparer.

#### **Advance Child Tax Credit Payments**

If you received advance payments of the Child Tax Credit, you need to know the total amount to reconcile these payments on your tax return.

See the Child Tax Credit Update Portal C' for information or refer to the letter that will be mailed to you.

#### **Economic Impact Payment Information**

Expand the years below to see your Economic Impact Payment Information.

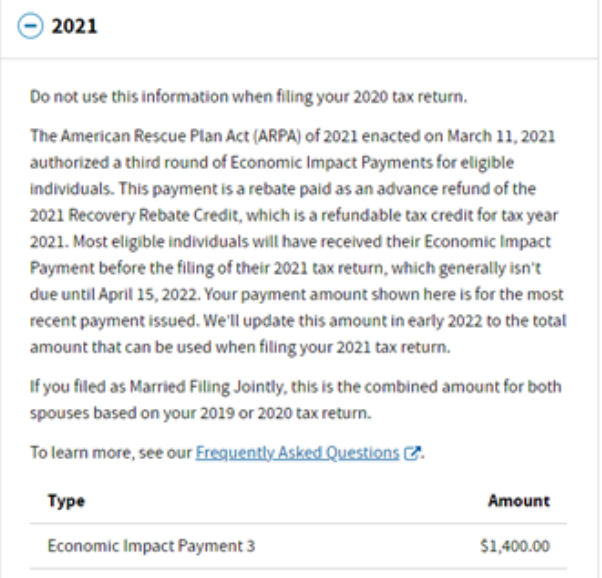

If you have any trouble, please visit this website: **[https://www.irs.gov/individuals/secure-access-how-to](https://www.irs.gov/individuals/secure-access-how-to-register-for-certain-online-self-help-tools)register-for-certain-online-self-help-tools**

All content posted in this document or distributed by SmallBizPros, Inc. DBA PADGETT BUSINESS SERVICES® is intended for informational purposes only and should not be construed as tax or legal advice. Padgett offices are independently owned and operated, and it is important that you seek advice from your Padgett office before acting on any of the information contained in this document.

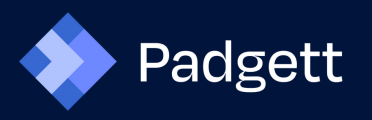